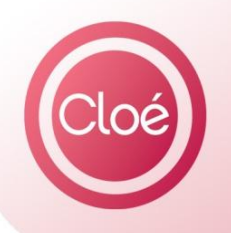

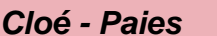

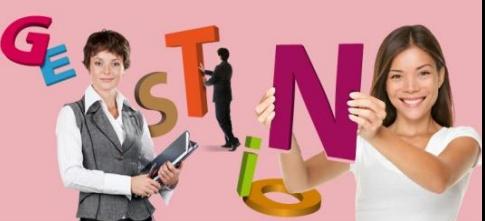

Comme chaque année, vous devez retourner le questionnaire statistique au CPNEF / SNAECSO. Pur cela, vous trouverez ci-dessous les différentes étapes à réaliser à partir du logiciel Cloé Paie.

### **1 VERIFICATION DU PARAMETRAGE EXCEL POUR ACTIVITER LES MACROS.**

#### **1.1 Dans Excel 2010.**

Pour permettre de compléter automatiquement le fichier « SNAECSO », ouvrez Excel :

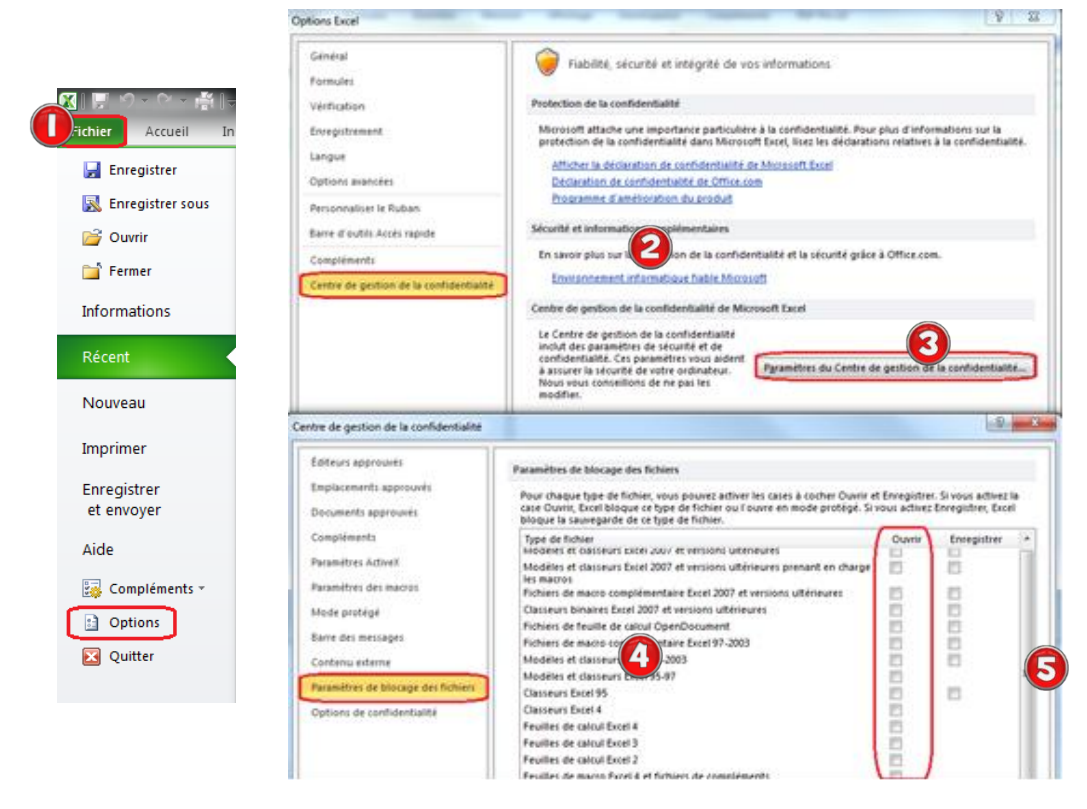

**O** Dans l'onglet Fichier, cliquez sur Options. **2** Cliquez sur Centre de gestion de la confidentialité 3 Paramètres du Centre de gestion de la confidentialité... Cliquez sur Paramètres de blocage des fichiers Cliquez sur  $\theta$  Dans la colonne  $\frac{\text{Output}}{\text{Output}}$  vérifier que rien ne soit coché

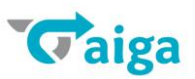

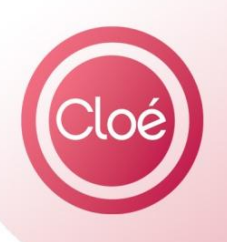

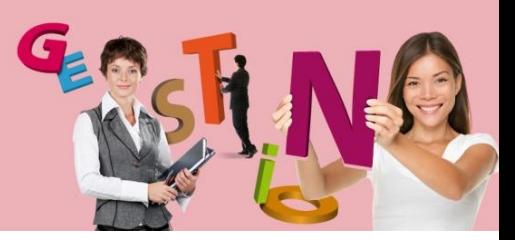

*Cloé - Paies*

### **1.2 Dans Excel 2007.**

Aucun paramétrage spécifique, Excel 2007 proposera d'activer les macros à l'ouverture du fichier.

### **1.3 Dans Excel 2002 et 2003**

Avant de commencer lancez simplement Excel pour vérifier le niveau de sécurité des Macros.

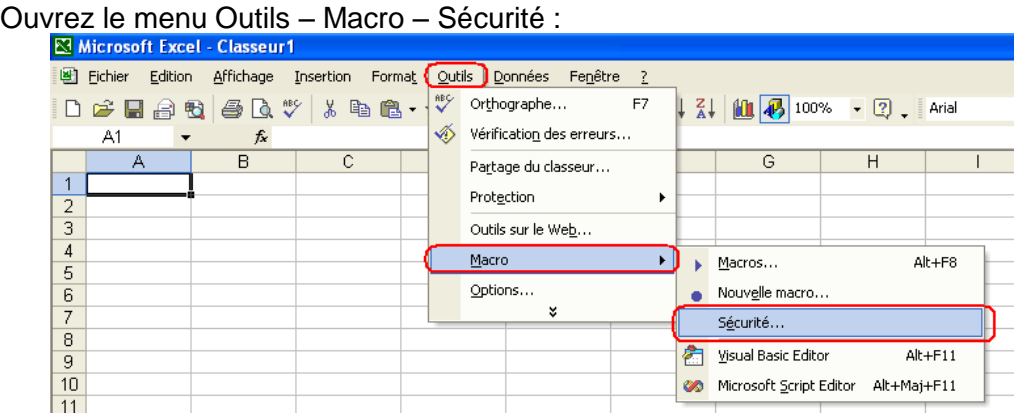

Choisissez le niveau de sécurité moyen pour permettre l'exécution de la récupération des données.

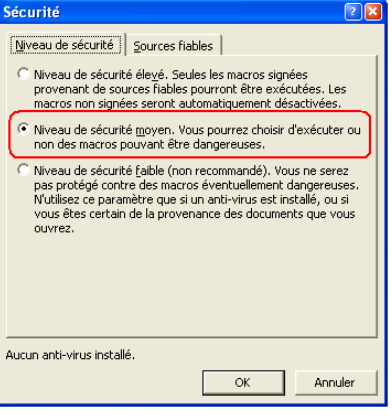

Et refermez Excel.

### **2 PRINCIPES DU QUESTIONNAIRE**

Le questionnaire comporte 3 onglets :

- **un premier onglet « L'association » identifie votre structure employeur** et certifie l'exactitude des informations transmises,
- **un second « Les salariés » fait ressortir une série d'informations concernant tous les contrats de travail** de vos salariés,
- enfin, le **troisième « Autres informations » doit vous permettre de préciser des informations sur la représentation salariale et les arrêts de travail.**

Vous trouverez la notice explicative en cliquant sur ce lien :

<http://www.cpnef.com/index.php/observatoire/observatoire-bordereau-statistique.html>

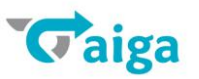

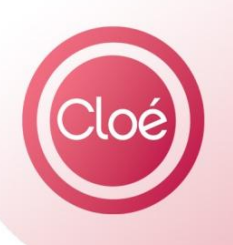

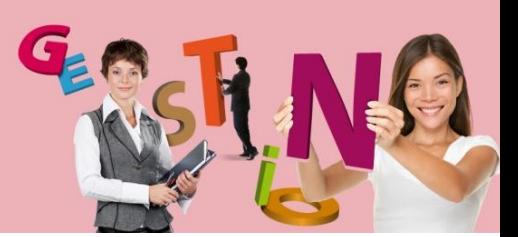

*Cloé - Paies*

### **3 INFORMATIONS A COMPLETER AU PREALABLE**

Nous vous conseillons de vérifier les informations détaillées dans ce paragraphe.

Certaines données sont à compléter dans le profil, les fiches salariés et les contrats, pour être reprises automatiquement au lancement du Calcul des données.

# **3.1 Informations à renseigner au niveau de la Fiche Salarié**

A partir du menu Gestion du personnel – Salariés – 1<sup>er</sup> onglet Etat Livil :

**Complétez le diplôme dans la zone :**

Niveau d'études : CAP Petite Enfance

- Diplôme : Il s'agit ici d'indiquer le dernier diplôme obtenu par le salarié. Si aucun des diplômes du salarié n'est en rapport avec le poste occupé, indiquer le diplôme de niveau le plus élevé. Attention, le BAFA et le BAFD ne sont pas considérés comme des diplômes.

Si le salarié n'est pas titulaire d'un diplôme, merci d'indiquer « Aucun ».

Si vous n'êtes pas en capacité de répondre à cette question, merci d'indiquer « NSP » (Ne sait pas).

# **3.2 Informations à renseigner au niveau de la Fiche Contrat**

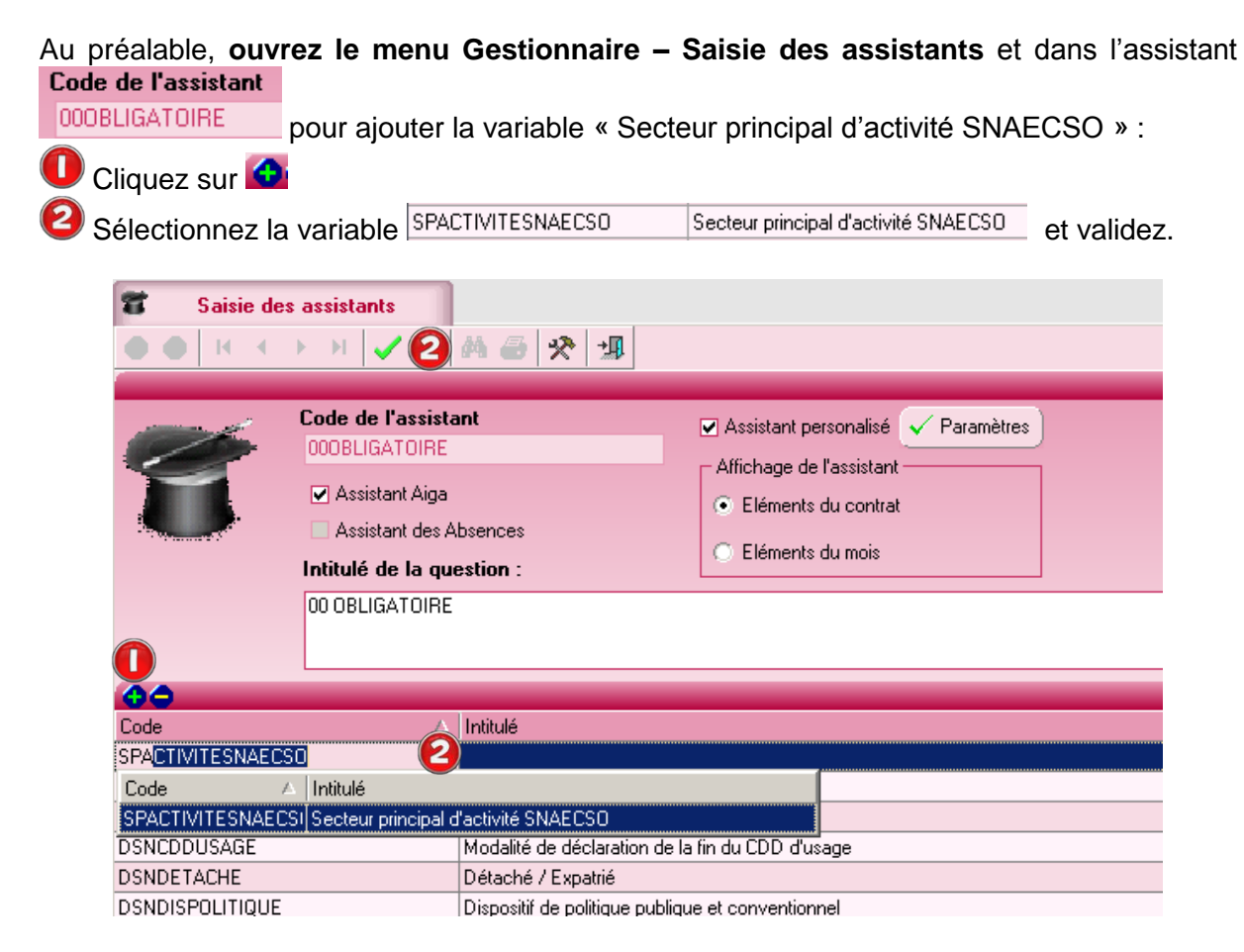

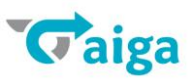

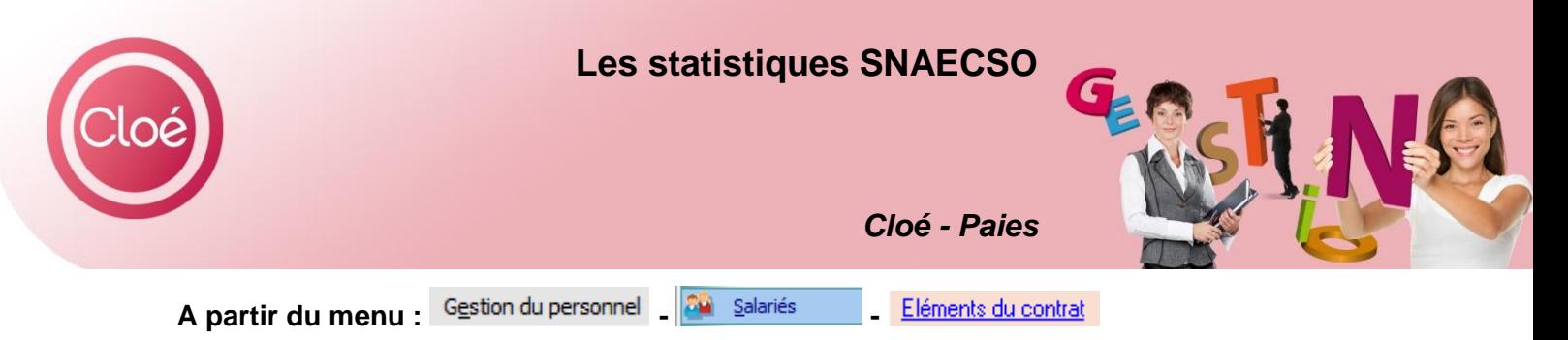

Certaines variables sont à renseigner et/ou vérifier pour être reprises dans l'écran de l'Edition SNAECSO. Ce sont notamment :

**Emploi repère** : (variable EMPLOIRERE) sélectionnez l'emploi repère dans la liste.

**Secteur principal d'activité SNAECSO** : (variable SPACTIVITESNAECSO) sélectionnez le secteur dans la liste. Si la variable n'apparait pas, vous devez l'ajouter selon la procédure vue page précédente.

**Type de contrat** : (variable TYPECONTRAT) sélectionnez le type correspondant au contrat.

**Dispositif de politique publique** : (variable DSNDISPOLITIQUE) sélectionnez un dispositif dans la liste. En dehors de contrat spécifique, sélectionnez « 99 Non concerné »

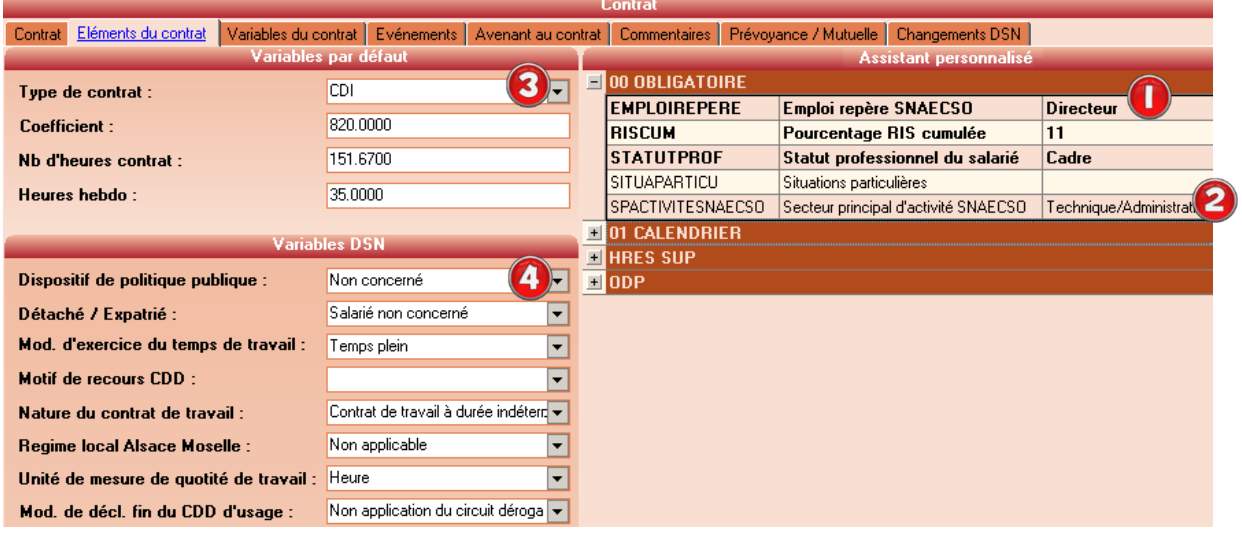

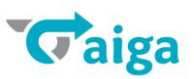

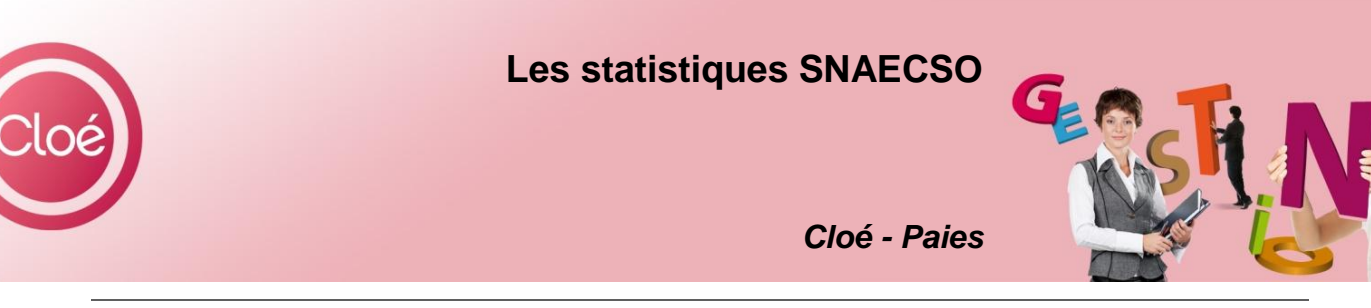

### **4 LANCEMENT DU CALCUL ET SAISIE DES INFORMATIONS COMPLEMENTAIRES**

A partir du menu : Traitements annuels Edition SNAECSO

Vérifiez l'année affichée  $\frac{\text{Année} [2017]}{\text{lance}}$  lancez la récupération des données par le bouton des données

Une fois les données récupérées, vérifiez les informations de chaque contrat et complétez si nécessaire :

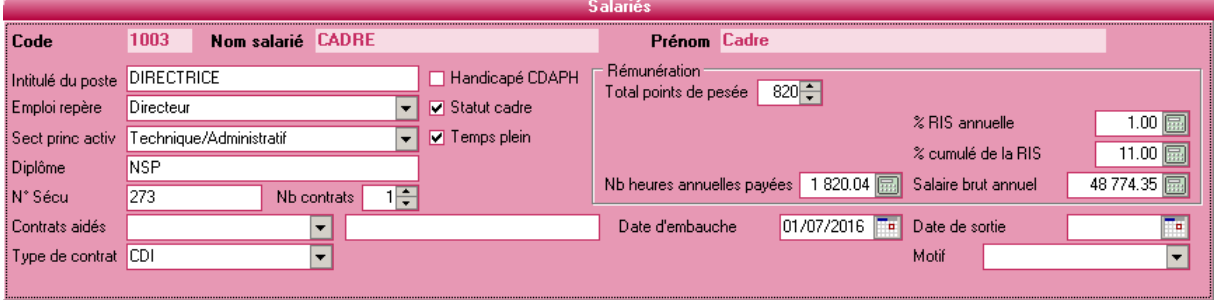

**Intitulé du poste :** reprend les informations de l'onglet contrat :

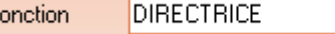

**Emploi repère et secteur princ activ :** reprend l'information de la variable EMPLOIREPERE (cf § 3.2 Informations à renseigner au niveau de la Fiche Contrat)

**Diplôme** : reprend l'information renseignée dans la zone Miveau d'études : de la fiche salarié (cf. § 3.1 Informations à renseigner au niveau de la Fiche Salarié)

**N° Sécu :** reprise automatique des 3 premiers chiffres du NIR renseigné dans la fiche salarié

- N° sécurité sociale : Vous n'avez à indiquer que les trois premiers chiffres du numéro de sécurité sociale (ils nous permettront de connaître le sexe et l'âge du salarié).

Si vous ne connaissez pas le numéro de sécurité social du salarié, merci d'indiquer : « 1 » si c'est un homme ou « 2 » si c'est une femme.

**Contrats aidés :** se renseigne en fonction de ce qui est renseigné dans la variable Dispositif de politique publique (cf § 3.2 Informations à renseigner au niveau de la Fiche Contrat). Si la variable est renseignée avec 99-Non concerné, la case doit rester vide.

**Complément d'information Contrats aidés** : cette zone sera complétée si le dispositif de politique publique est différent des codes 21 à 65 et 81 à 99. Par défaut le logiciel reprendra le profil du salarié, vous pouvez modifier le cas échéant.

**Type de contrat :** reprend les informations de l'onglet élément du contrat (cf § 3.2 Informations à renseigner au niveau de la Fiche Contrat)

**Handicapé CDAPH** : cochez cette boite pour les salariés reconnus comme travailleurs handicapés par la CDAPH.

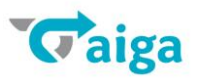

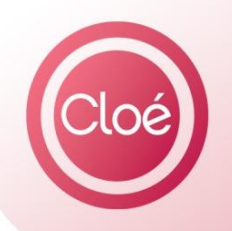

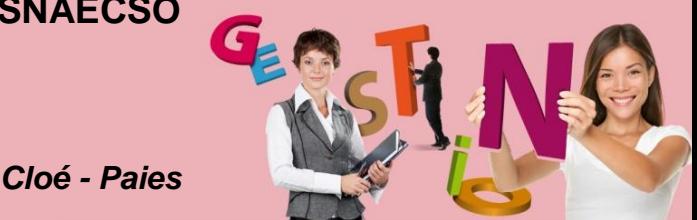

**Statut cadre** : cette boite est automatiquement cochée si le statut catégoriel du profil auquel est rattaché le contrat est défini comme cadre.

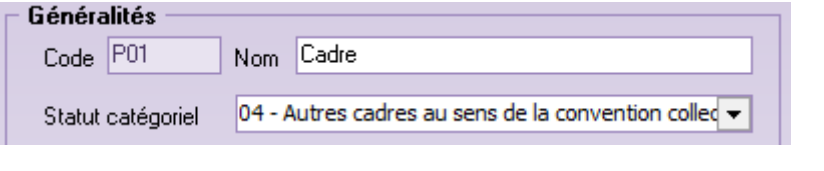

**Temps plein** : coché selon la variable **Mod. d'exercice du temps de travail** : Temps plein

**Nb contrats :** renseigné automatiquement. Il doit être à « 1 » par fiche contrat

**Total point de pesée :** reprend la valeur de la variable COEFF-Nombre de points / **Coefficient** 

**% RIS annuelle :** est égal à la différence entre la valeur de la variable RISCUM-Pourcentage RIS cumulée au 31/12/2017 et la valeur de cette même variable au 31/12/N-1. Si votre dossier démarre en 2017, vous devez l'indiquer pour chaque contrat.

**% cumulé de la RIS :** reprend la dernière valeur de la variable RISCUM -Pourcentage RIS cumulée.

**Nb heures annuelles payées :** il est calculé automatiquement avec la variable HRESPAYES-Heures payées.

**Salaire brut annuel :** correspond au cumul de la variable BRUTSOUMIS-Brut soumis.

**Date d'embauche :** il s'agit de la « date de début » indiquée dans l'onglet contrat.

Date de début 01/07/2016 **Filling** 

**Date de sortie :** il s'agit de la date indiquée dans « dernier jour » dans l'onglet contrat. Dernier jour 18/12/2017 

**Motif** : reprise de l'information en fonction du Motif de fin sélectionné dans la fiche contrat :Motif de fin Fin de contrat à durée déterminée ou fin d'accueil occasionnel  $\mathbf{r}$ 

- Motif du départ en 2017 : Nous vous proposons huit motifs de départ :

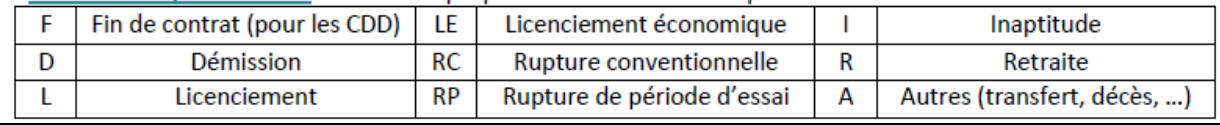

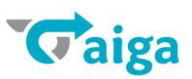

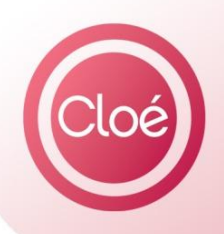

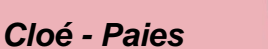

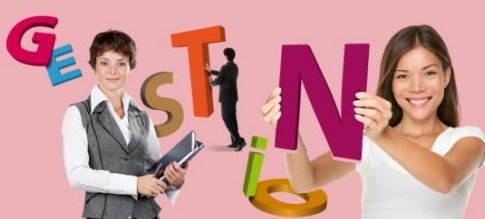

# **5 L'EXPORTATION**

Vérifiez le Format et le Chemin d'exportation

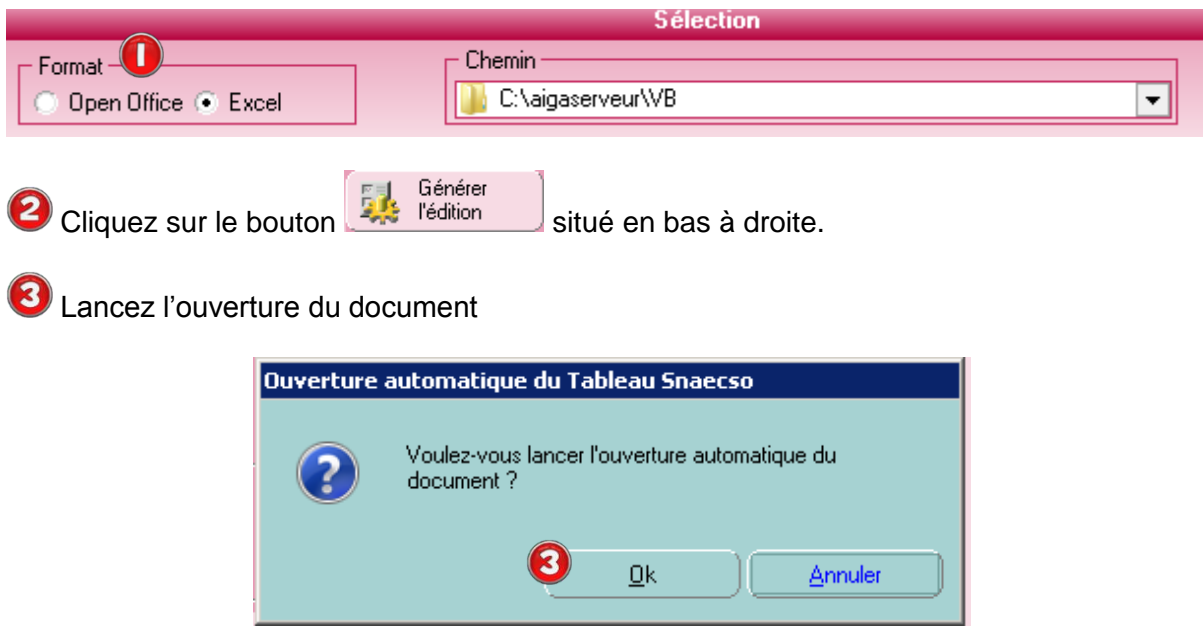

### **6 OUVERTURE AUTOMATIQUE DU FICHIER SNAECSO.XLS**

A la génération du fichier, le logiciel vous propose d'ouvrir automatiquement le fichier, cliquez sur OK

# **6.1 Par Excel 2010**

A l'ouverture du fichier Excel, le tableau se complète automatiquement mais s'il ne s'active pas,

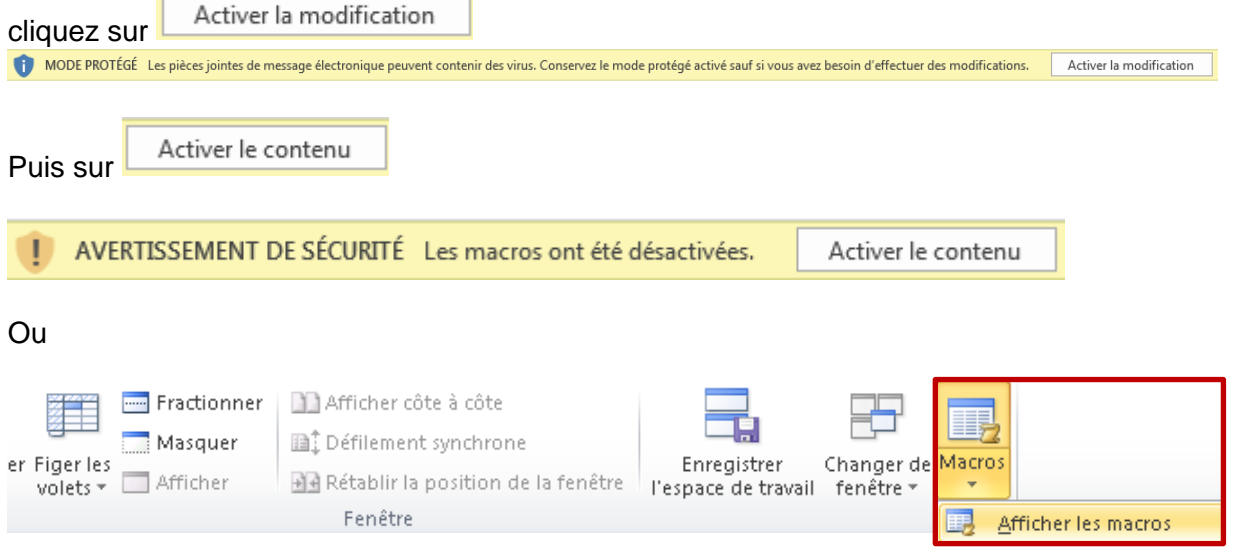

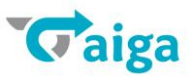

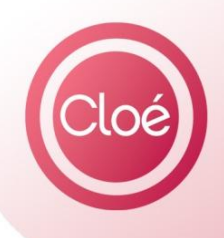

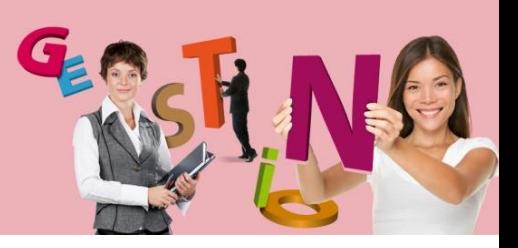

*Cloé - Paies*

### **6.2 Par Excel 2007**

Cliquez sur le bouton « Option », puis sélectionnez « Activer ce contenu » et cliquez sur le bouton « OK » :

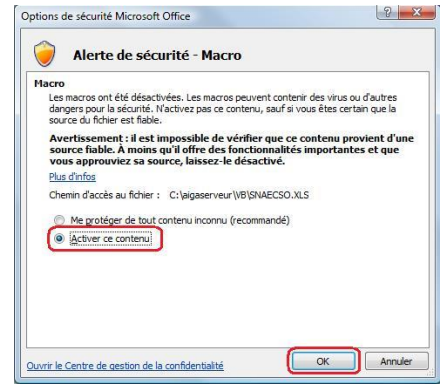

### **6.3 Par Excel 2002 et 2003**

Cliquez sur le bouton « Activer les macros » :

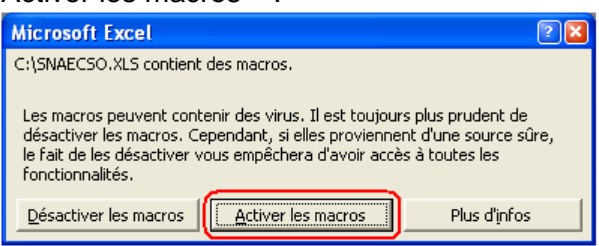

# **7 INFORMATIONS A COMPLETER**

L'onglet Les salariés se remplit automatiquement :

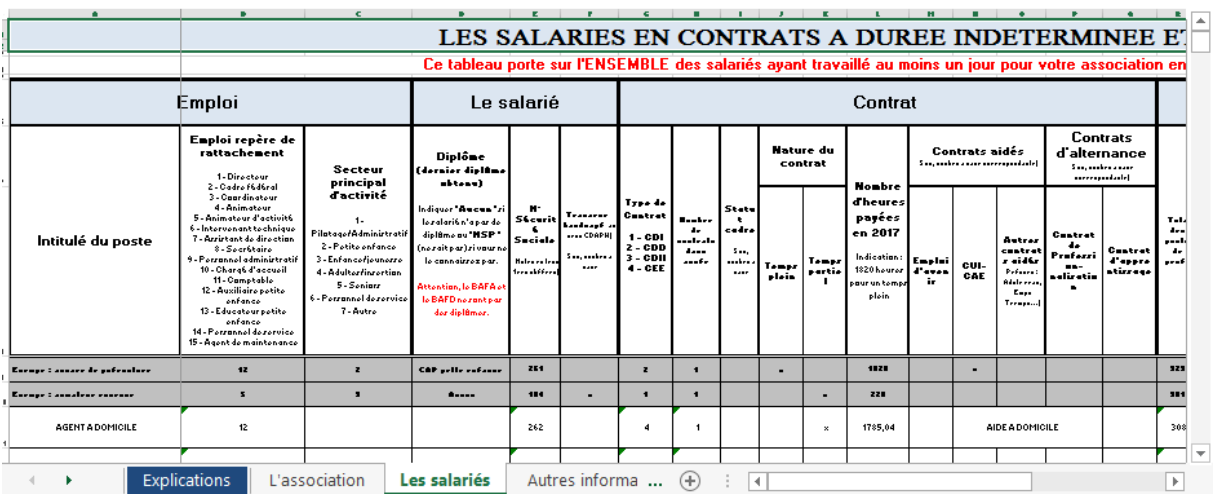

Une fois le fichier généré, vous êtes dans un fichier Excel classique. Vous pouvez tout à fait **ajouter, supprimer ou modifier des lignes et des données.**

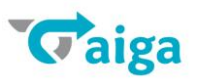

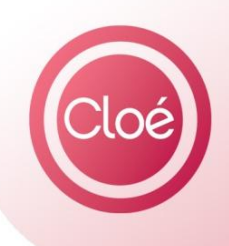

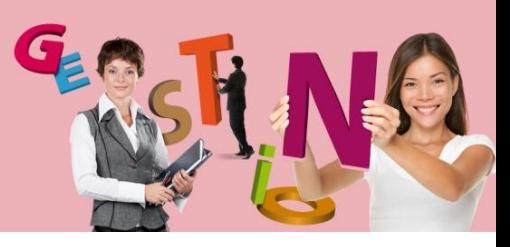

*Cloé - Paies*

L'onglet **L'association** est à renseigner :

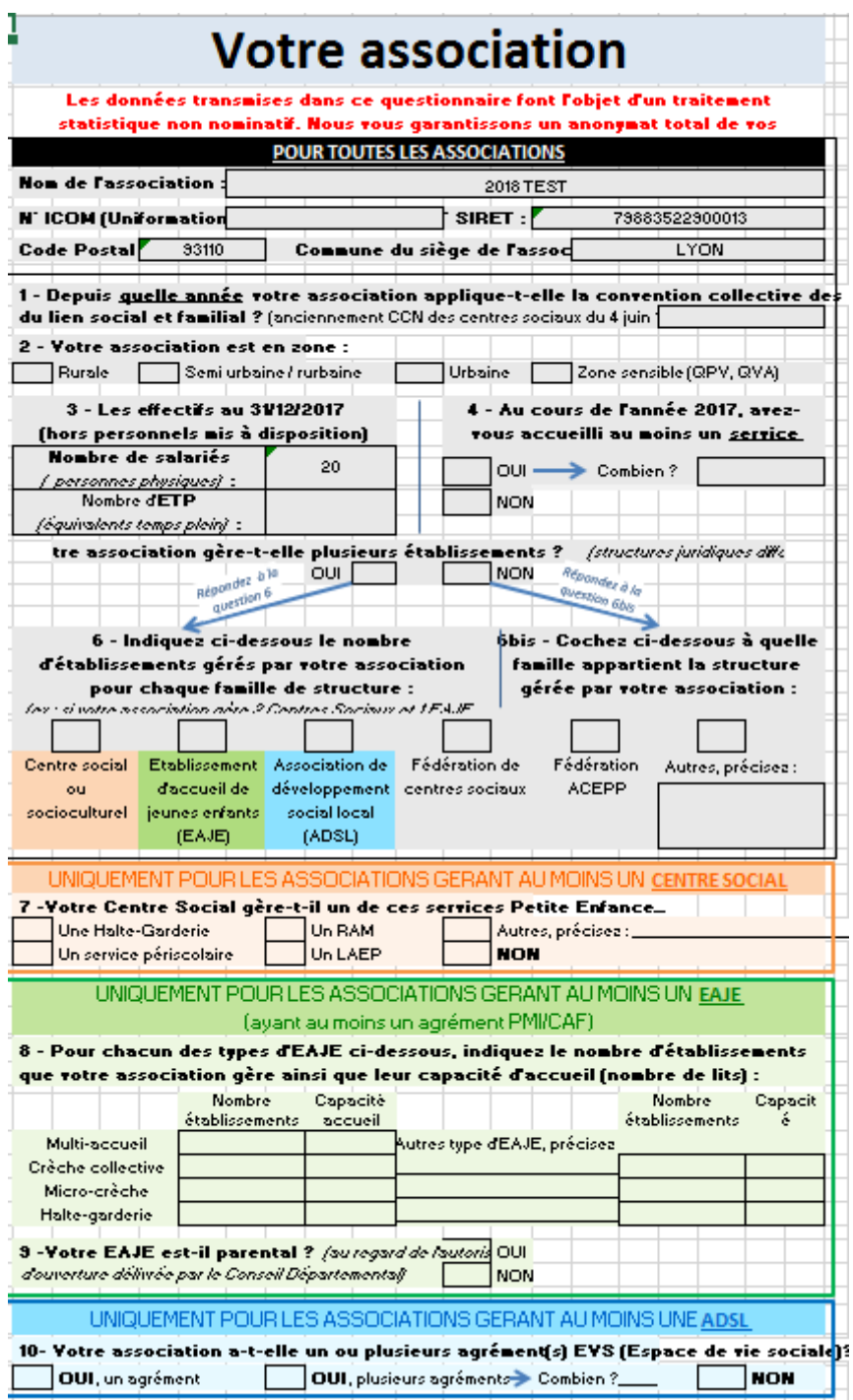

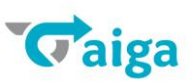

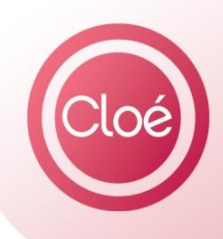

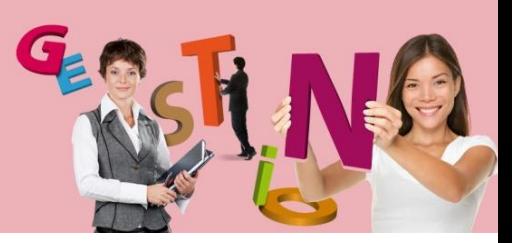

*Cloé - Paies*

### 1<sup>ère</sup> page : Onglet « Votre association » **INDICATIONS GENERALES SUR CETTE PARTIE** → Toutes les associations doivent répondre aux questions dans l'encadré noir (jusqu'à la question 6bis), quelle que soit la nature de leur activité. > L'encadré orange est réservé aux associations gérant au moins un centre social. → L'encadré vert est réservé aux associations gérant au moins une EAJE (ayant au moins un agrément CAF/PMI). > L'encadré bleu est réservé aux associations gérant au moins une ADSL. Autres informations sur cette partie : - Question 6 et 6 bis : Vous devrez répondre à l'une OU l'autre de ces questions selon votre réponse en question 5. Si votre association gère plusieurs établissements (ayant des structures juridiques différentes), vous devrez répondre à la question 6 et donc indiquer le nombre d'établissements gérés selon la famille de structure. Ainsi, si votre association gère 2 centres sociaux et 1 EAJE, indiquez 2 dans la case Centre Social et 1 dans la case EAJE. > Si votre association gère un établissement unique, cochez la famille de structure à laquelle appartient votre association. - Question 7 (réservée aux Centres Sociaux) : Indiquez si votre Centre Social gère un service Petite Enfance sans pour autant qu'il s'agisse d'un établissement ayant une existence juridique spécifique. - Question 8 (réservée aux EAJE) : Indiquez à cette question le nombre d'établissements gérés par votre association pour chaque type d'EAJE ainsi que leur capacité d'accueil. Ainsi, si votre association gère 2 multi-accueil de 20 places chacun, vous devrez indiquer dans la ligne Multiaccueil : « 2 » dans la colonne Nombre établissements et « 40 » dans la colonne Capacité Accueil.

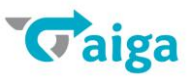

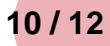

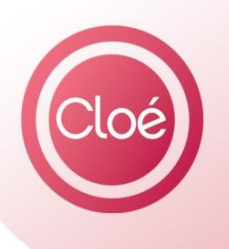

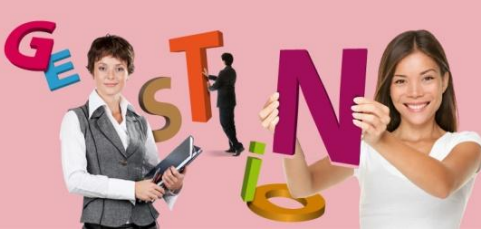

*Cloé - Paies*

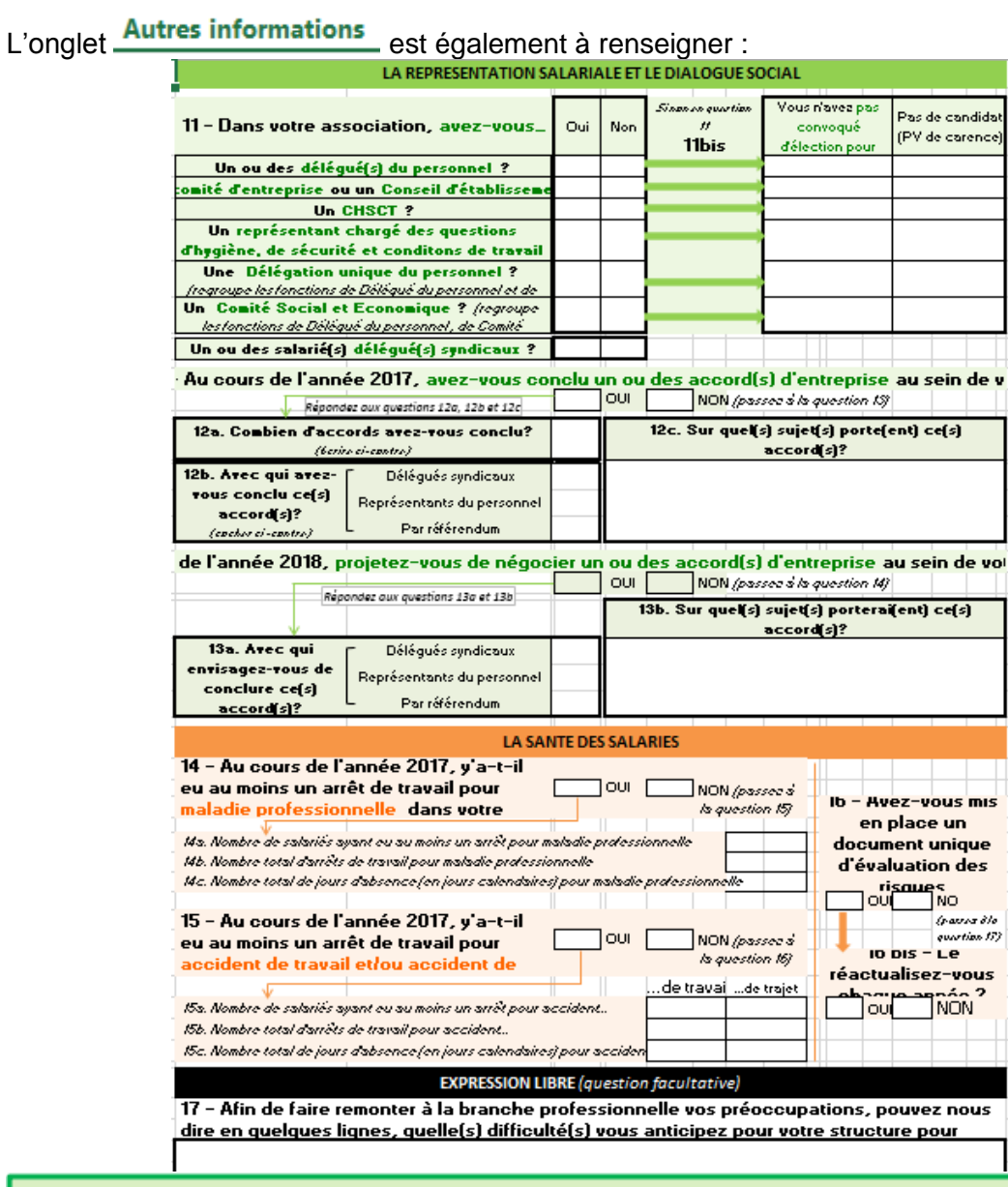

# 4ème page : Onglet « Autres informations »

### **INDICATIONS GENERALES SUR CETTE PARTIE**

> Merci de bien vouloir répondre à l'ensemble des questions sur cette page. Les informations transmises sont cruciales notamment pour mettre en perspective les évolutions légales en cours avec la réalité des structures de la branche.

Seule la question 17 est facultative.

#### **Autres informations sur cette partie:**

- Question 11 : Indiquez si dans votre association, vous avez ou non les instances représentatives mentionnées.

Si vous n'en avez pas, merci d'indiquer pourquoi en Q11bis : soit vous n'avez pas convoqué d'élection, soit vous avez convoqué des élections mais vous n'aviez pas de candidat.

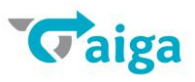

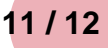

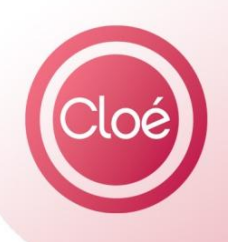

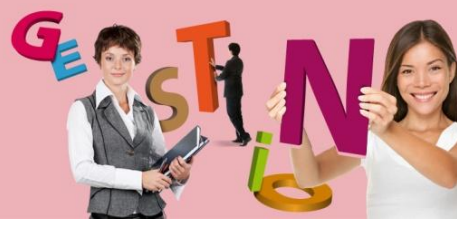

*Cloé - Paies*

# **8 L'ENREGISTREMENT DU FICHIER**

Une fois vos 3 onglets renseignés vous devez enregistrer votre fichier, en choisissant un **autre répertoire de sauvegarde** et **un autre nom de fichier**. Par exemple : **Statistiques SNAECSO2017.xls**

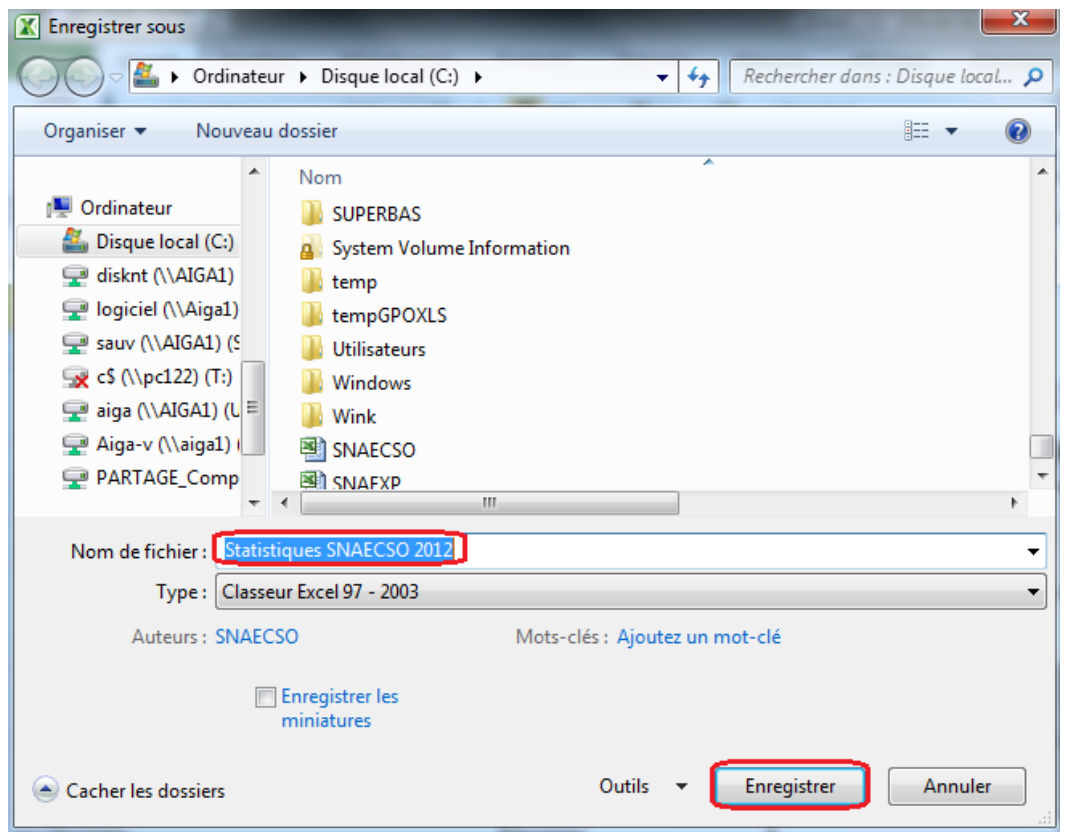

Vous pouvez maintenant envoyer votre fichier par mail à **[observatoire@cpnef.com](mailto:observatoire@cpnef.com)** avant le 16 mars.

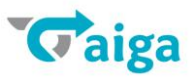

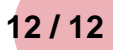